## **Column and Line Chart**

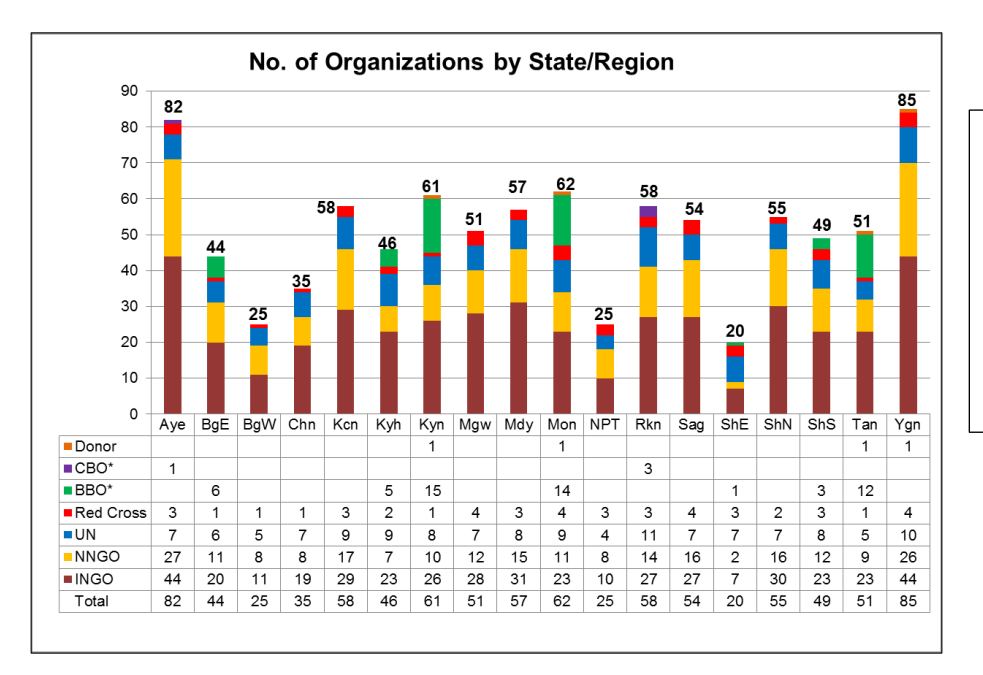

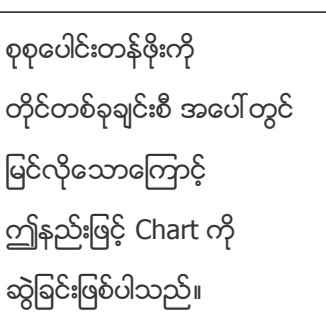

## **How to do**

- 1. Open the sample data file: **"Distance\_Learning\_Excel2010- 2016\_Column\_and\_line\_Chart\_Version1\_18Jun2019\_SampleData.xlsx",** and then go to "**Column&Line**" sheet
- 2. Select the dataset and Click Insert -> Charts -> Column -> 2D Column -> Stacked Column
- **3. Change Series Chart Type**
	- Click on the "Total" data bar and then "Right Click"
	- Click "Change Series Chart Type"
	- Click Line -> Lines with markers

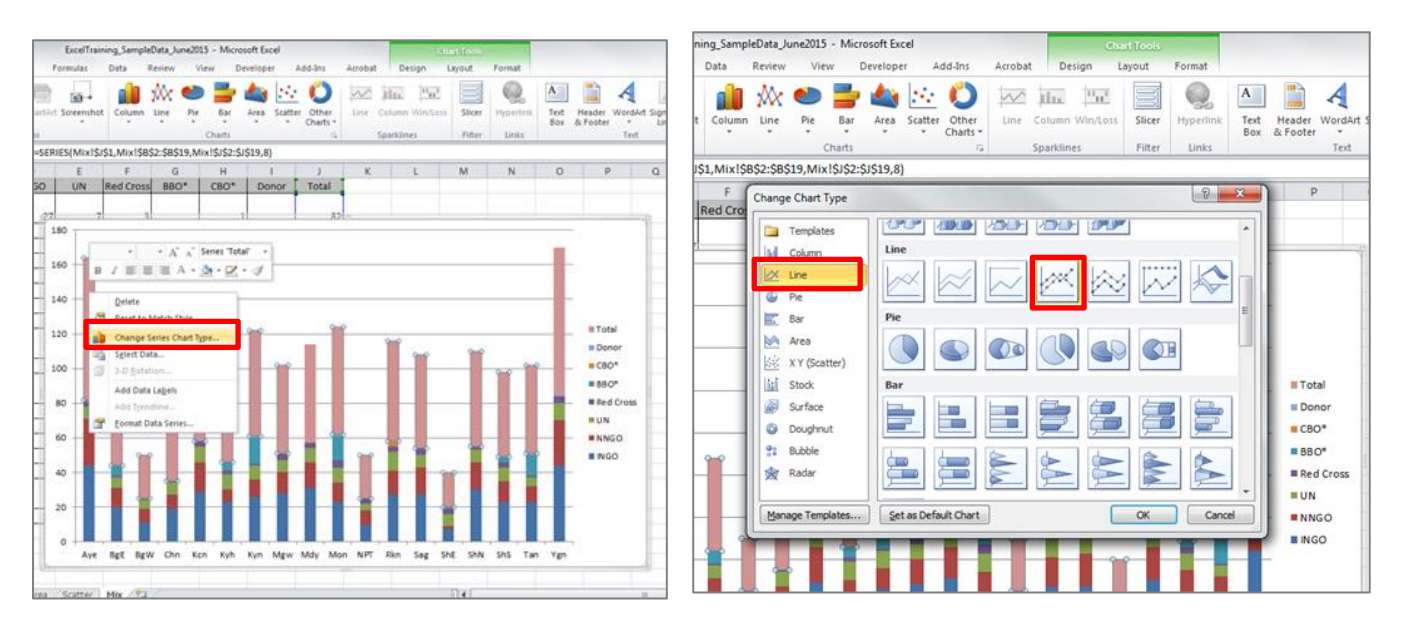

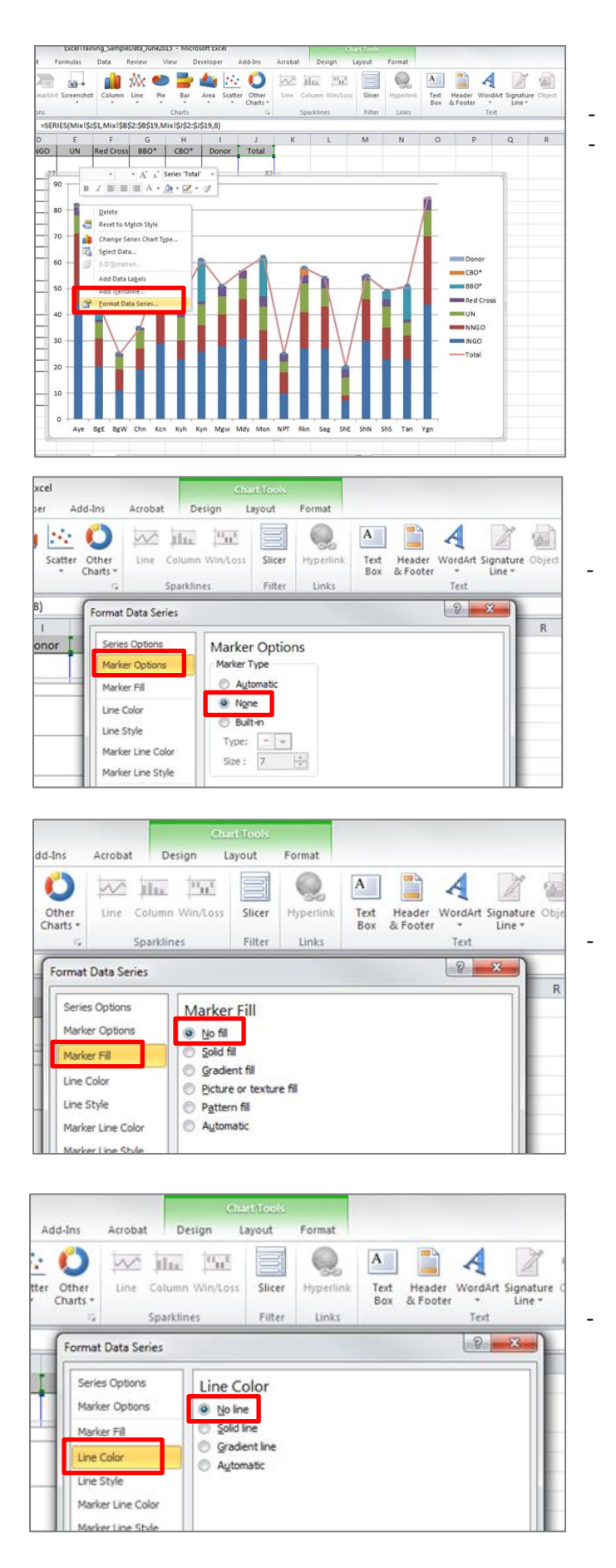

- Right click on the "Total" data series. Then click "Format data series"

- Click - Marker Option -> None

- Click – Marker Fill -> No fill

- Click – Line Color -> No Line

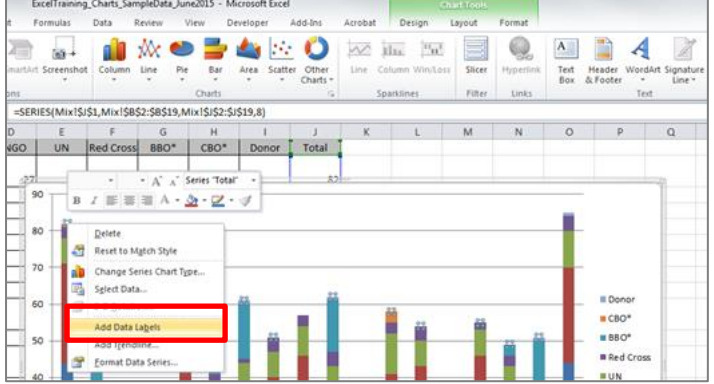

 $\mathbf{A}$ 

Text<br>Box

 $\overline{90}$ 80  $70$ 

ish.

 $\frac{Const}{The - This - }$ =SERIES(Mix1SJS1.M  $so \mid$ 

Fits | its

UN Red Cross

**The** 

سا

 $4a$ 

 $\pm 1$ 

h.

ih.

44 Chart 2

Il Donor<br>Il CBO\*

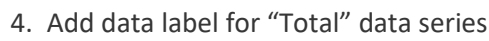

- Click on the points of "Total" data series
- Then, right click
- Click "Add data labels"

- 5. Format data label for "Total" data series
- Click on the points of "Total" data series
- Then, go to "Layout" tab
- Click Labels -> Data Labels -> Above

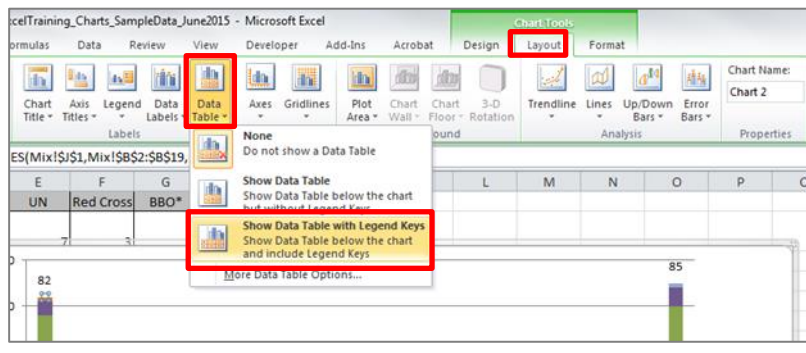

- 6. Add data table
- Select the chart
- Go to Layout Tab
- Click Labels -> Data Table -> Show data table with legend keys